## **100108 - Consulta e Impressão de Notas Fiscais**

Quando recebe uma fatura de Nota Fiscal, é possível consultá-la através da tela 100108 - Consulta e Impressão de Notas Fiscais. As informações exibidas nesta tela são extraídas das telas de faturamento.

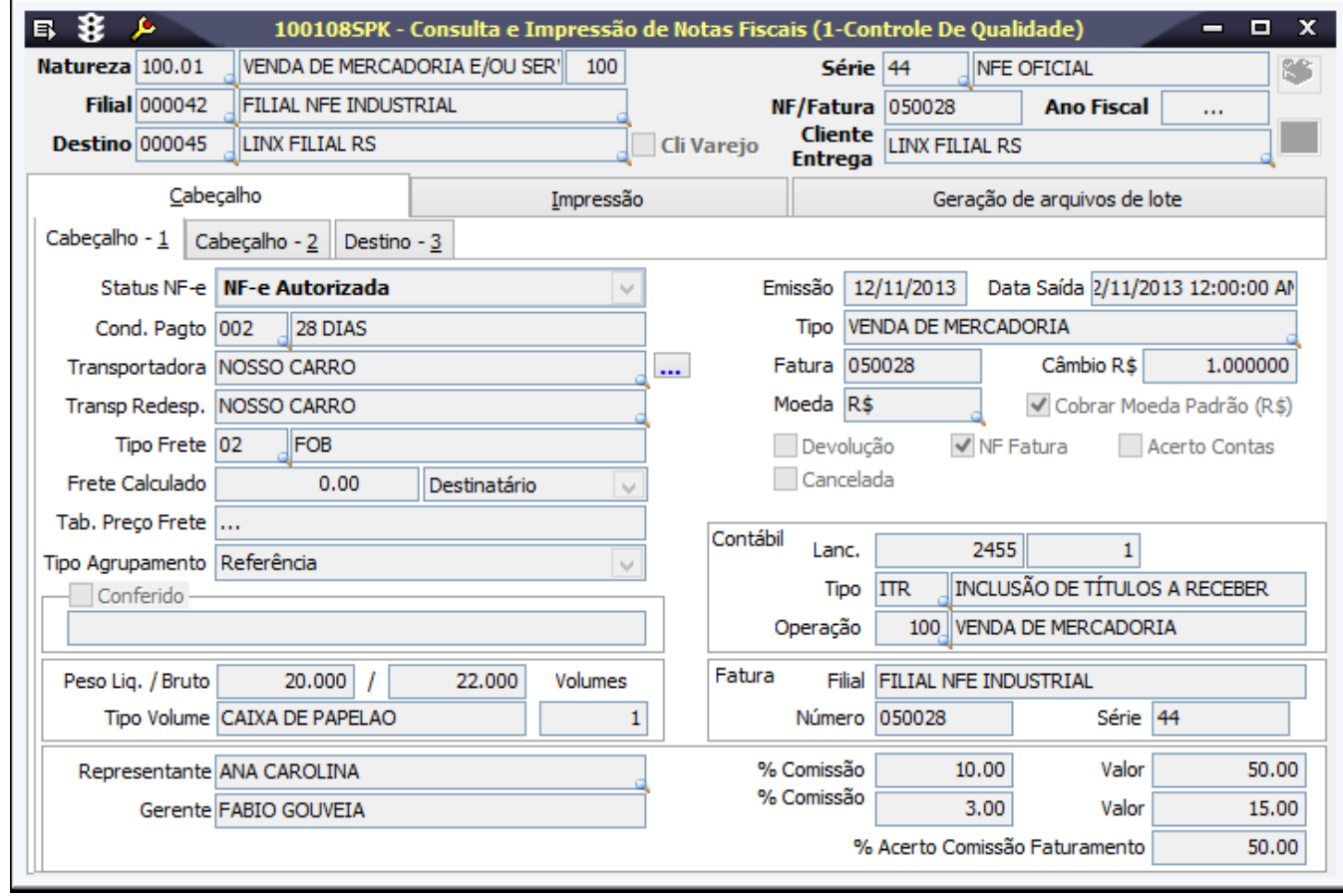

## Módulo que exibe a tela 100108

Faturamento

Procedimentos

1. Acesse a tela 100108 - Consulta e Impressão de Notas Fiscais.

2. Utilize os campos como filtro, para refinar o resultado da pesquisa.

3. Selecione o botão Procura Registros (F12).

## Relatórios

 (A) Layout de NF Ctb - (Modelo) (B) Espelho de NF (Pre Nf) (C) Etiqueta por Volume (Modelo) (D) Minuta de Transportadora (G) Simbologia de Conversação dos Itens

## Detalhamento da Tela

Verifique, a seguir, as principais informações da tela de Consulta e Impressão de Notas Fiscais:

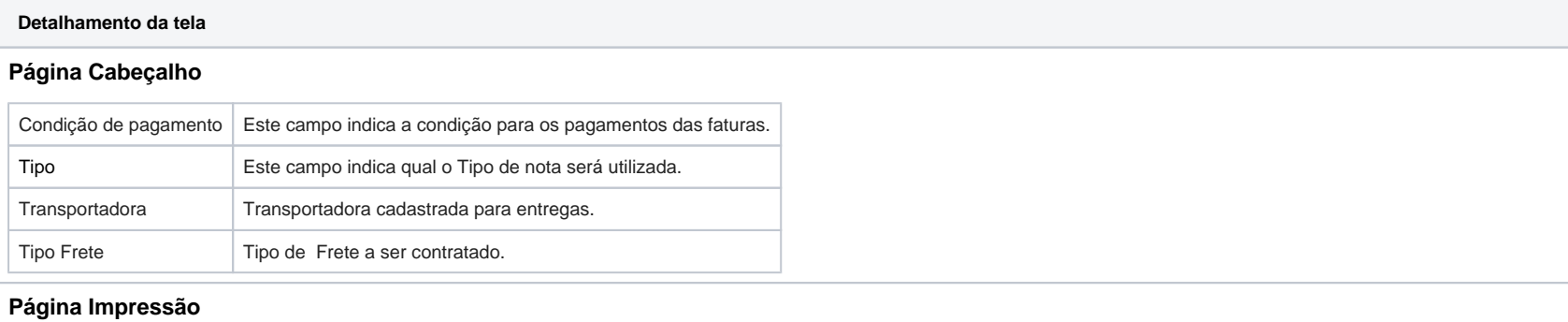

Os dados desta página são os dados detalhados dos produtos incluídos na Nota Fiscal.

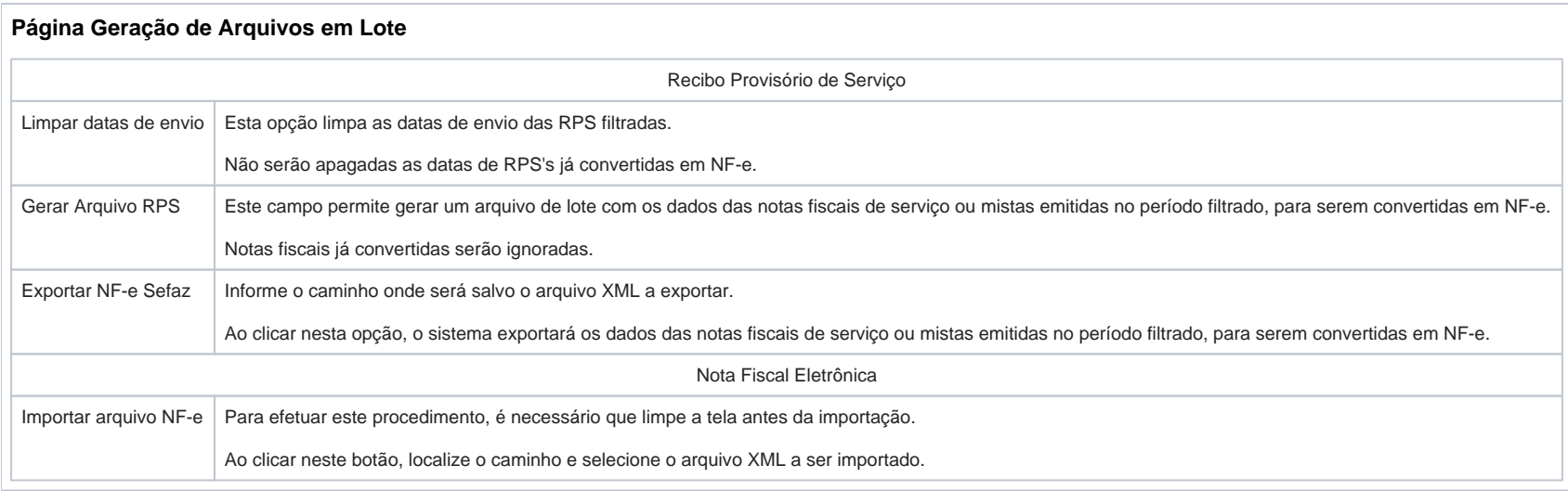

As telas dos módulos de Entradas e Faturamento do Linx ERP e Linx ERP Franquia não permitem filtrar notas fiscais específicas a partir do campo **Código da Filial** e para realizar essa ação é necessário utilizar o campo **Descrição**. Essa é uma restrição inerente ao produto.